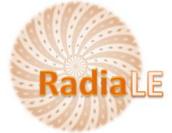

# A Framework for Benchmarking Link Quality Estimators

# Using ExpCtrApp application

# - Steps to to perform an experiment

- Connect a set of motes to the PC. They will be automatically detected by the application and displayed in the List of Connected Motes (picture below)
- Select the motes that will be involved in the experiment, from the List of Connected Motes, using the following interface,

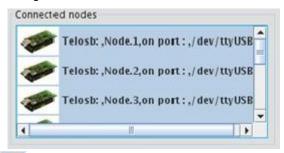

- 3. Click on the button led to effectively add the selected motes.
- 4. The **List of the Selected Motes** (that will be involved in the experiment) appears in the following interface:

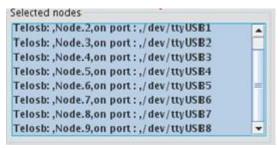

- 5. If you need to remove one or more motes from the **List of the Selected Motes**, then select the mote(s) from that list and click in the button
- 6. Click on the button to update the **List of the Selected Motes**, if you have connected/disconnected some motes to/from the PC.
- 7. Install the nesC code on the motes:

a. Click on the button browse the nesC binary code:

# ExpCtrApp\Java\_Code\build\telosb\main

- b. Click on the button Install the program in the selected nodes to install the program in the all selected motes.
- 8. Set up the network and the experiment parameters using the following interface:

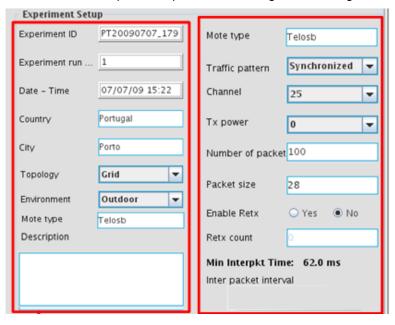

- 9. Click on the button to start the experiment.
- 10. The network viewer shows the distribution of the selected motes during the experiment.

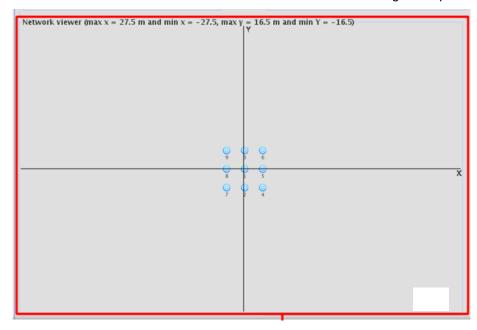

11. If you click on one mote , relevant information about the mote will appear as shown by this figure:

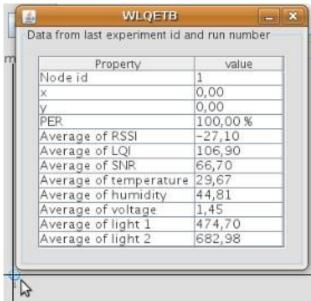

12. The quick database inspect shows the collected data in **real-time** during the experiment, as show the figure bellow:

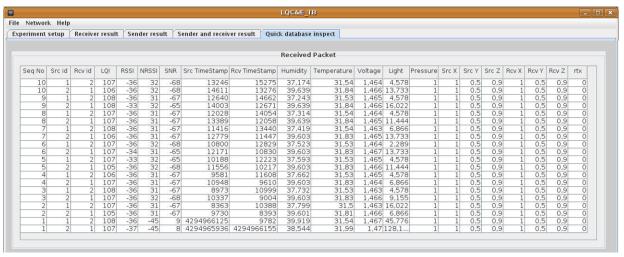

# Graphical User Interface for Performing Experiments

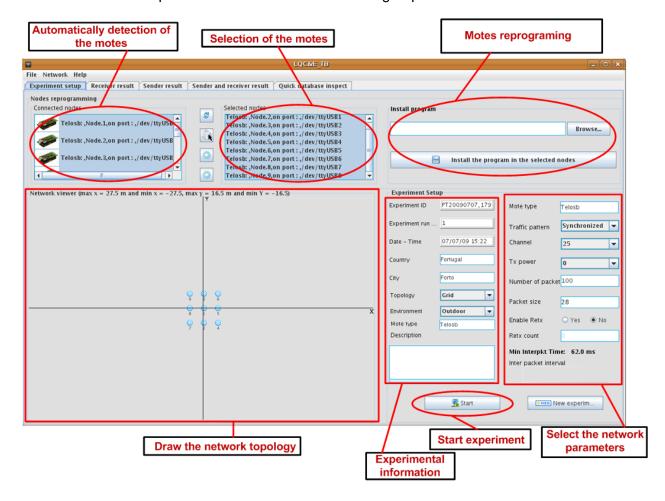

#### - Steps to analyze the experiment data

After the experiment finishes, you can use the following functionalities for an off-line and quick analysis of the experiment data. Experiment data analysis using the ExpCtrApp is just to have an idea on the collected data during the experiment. A thorough analysis is provided by the DataAnlApp Matlab application

Follow a summary of the main steps to analyze the collected data using the ExpCtrApp java application.

- ExpCtrApp provides the following interfaces for the experiment data analysis:
   Receiver Results, Sender Results and Sender and Receiver Results. Select for instance the interface Receiver Results interface. This interface looks as the follow picture
- 2. Select an Experiment Id, and a Run Number for this experiment. Note that one experiment (defined by a set of settings) can be run many times.

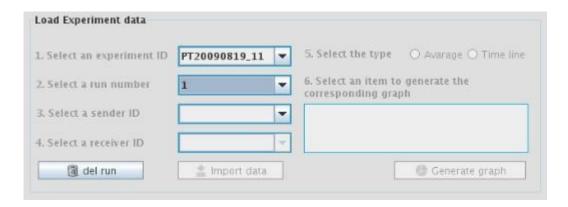

- 3. To delete data related to the selected experiment having that run number, just click on the button
- 4. Select a sender Id, one choose all senders
- 5. Select a receiver id, one choose all receivers

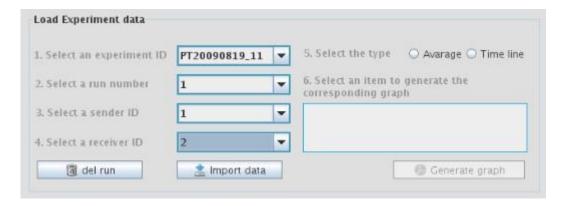

6. Import data according to the selected information by clicking on the button

7. Visualize some graphs:

| a. | Select a type of graph | S. Select the type    | Avarage    Time line |           |
|----|------------------------|-----------------------|----------------------|-----------|
| a. | Select a type of graph | or various and aggre- | O manage C           | Time mile |

b. Select the metric

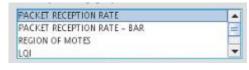

c. Click on the button

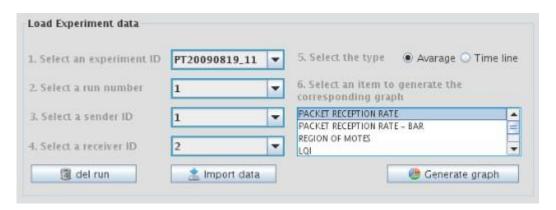

# Graphical User Interface to Perform Off-line Analysis of experiment data

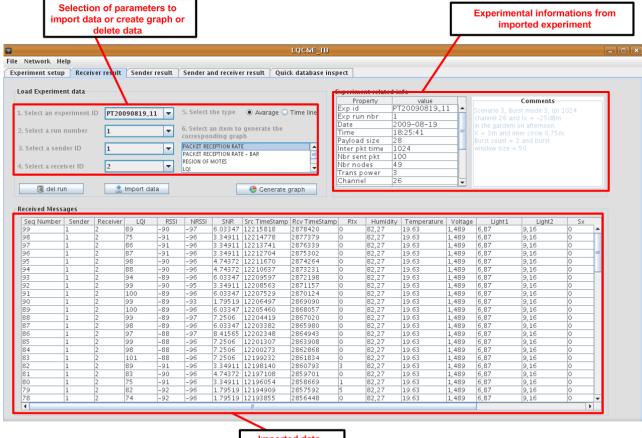

Imported data